Since Business Intelligence Extraction Service (BiXtractor) version 3.2, the BiXtractor has used certificates and requires you to have a valid DoD issued certificate installed on your machine. This document will provide you basic guidance on requesting a certificate and installing it onto your system.

The process of requesting and installing a certificate is summarized below:

- 1. Generate a Certificate Signing Request (CSR) from the system that needs the certificate.
	- a. This requires you to know the Common Name (CN) and Subject Alternative Name (SAN) to be used in the certificate. The CN is the Fully Qualified Domain Name (FQDN) of the system. If the system is behind a proxy, the FQDN could be different from the public address of the system. In this case, the public address would be used.
	- b. Your systems Common Name (CN) must be registered in the Defense Information Technology Portfolio Repository (DITPR).
- 2. Submit the request to a DoD Certification Authority (CA) and Registration Authority (RA) for processing and approval.
- 3. RA notifies requestor of approval.
- 4. Requestor retrieves their certificate from the CA website.
- 5. Requestor installs the certificate onto their system.

A certificate request and installation, can be performed by using the following tools:

- Windows **Certificates** MMC snap-in
- Certificate Authority website

## **Generate the Certificate Request**

Log on to the server where the certificate is being installed.

Copy the saved certificate files to the server where the certificate is being installed.

Open an elevated Command Prompt, run as Administrator.

Open MMC and add the Certificates snap-in to manage certificates for the Computer account of the Local computer.

Expand the Certificates tree and right-click the Personal store.

Select Actions All Tasks > Request New Certificate. The Certificate Enrollment Wizard will open.

# **Submit the Certificate Request**

Depending on your site's environment and procedures, the certificate request will either be sent to a local Trusted Agent for submission to a DoD Certification Authority (CA) for processing and approval, or the administrator will submit the request themselves. If submitting the request directly to a CA, refer to the CA website for instructions.

# **Retrieval of the Completed Certificate**

After your certificate request has been approved, retrieve your certificate along with the CA certificate chain from the issuing CA.

## **Importing the Certificate**

Log on to the server where the certificate is being installed.

Copy the saved certificate files to the server where the certificate is being installed. Open an elevated Command Prompt, run as Administrator.

Open MMC and add the **Certificates** snap-in to manage certificates for the Computer account of the Local computer.

Expand the **Certificates** tree and right-click the **Personal** store.

Select Actions **All Tasks** > **Import**. The **Certificate Import Wizard** will open.

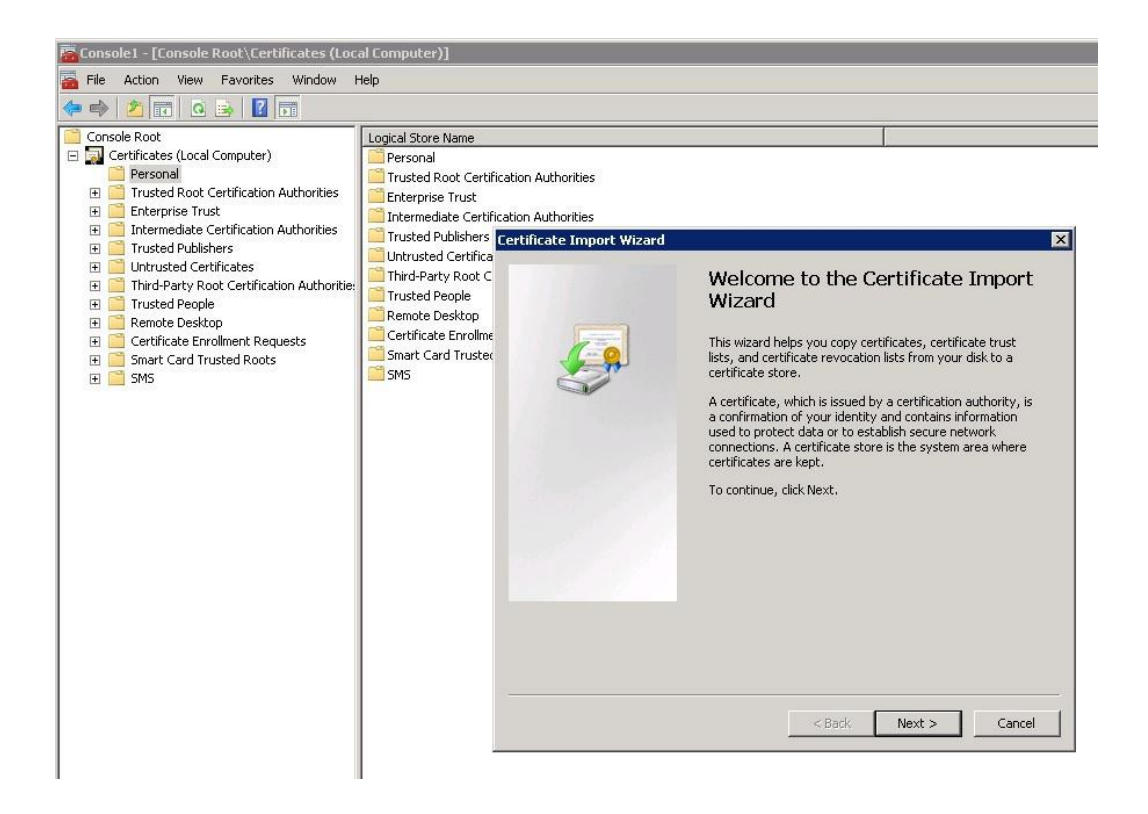

Click **Next**. Browse to the saved certificate .*cer* file and select it. Click **Next**.

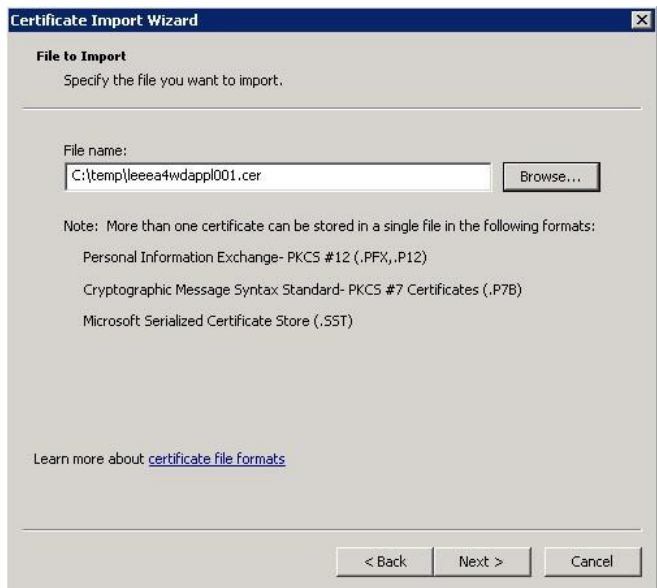

The wizard should have pre-selected **Place all certificates in the following store, Certificate store: Personal**

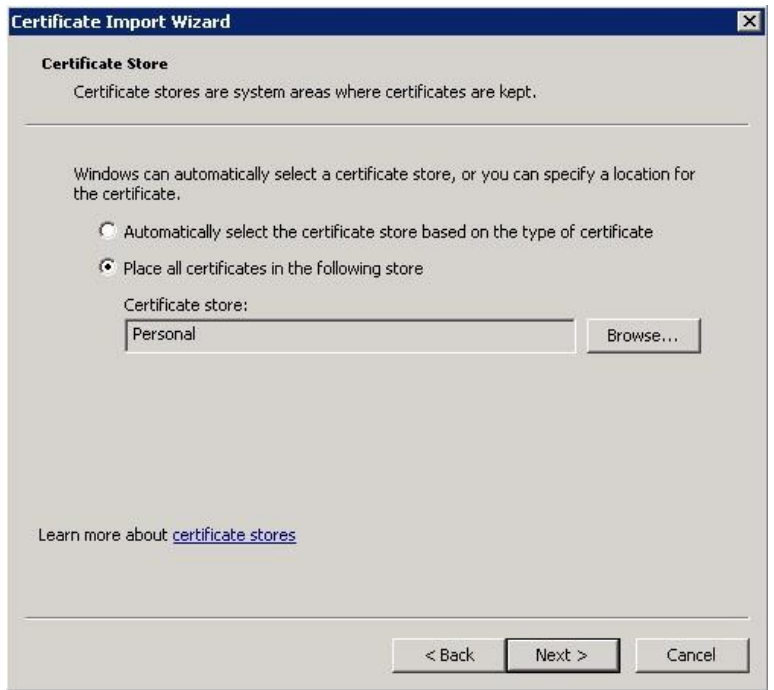

Click **Next** and then Click **Finish**.

*The import was successful* should appear. Click **OK**.

A **Certificates** node should now be present under the **Personal** store in the **Certificates** snapin. Browse to the **Certificates** node.

The server's certificate should be present.

## **Importing the CA Certificate Chain**

The CA Certificate Chain certificates may already be installed on your system. To check, select the **Trusted Root Certificate Authorities** node and then select the **Certificates** node. Look for the certificate for the CA that your request was submitted to. For example **DOD CA-27**.

If the certificate does not exist, then import the CA Certificate Chain by right-clicking the **Certificates** node and select Actions **All Tasks > Import…**

The **Certificate Import Wizard** will open again.

## Click **Next**.

Browse to the saved .*p7b* file and select it. The file type filter in the file open browser must be set to **PKCS #7 Certificates** or **All Files** before the .*p7b* file can be selected.

Click **Next**.

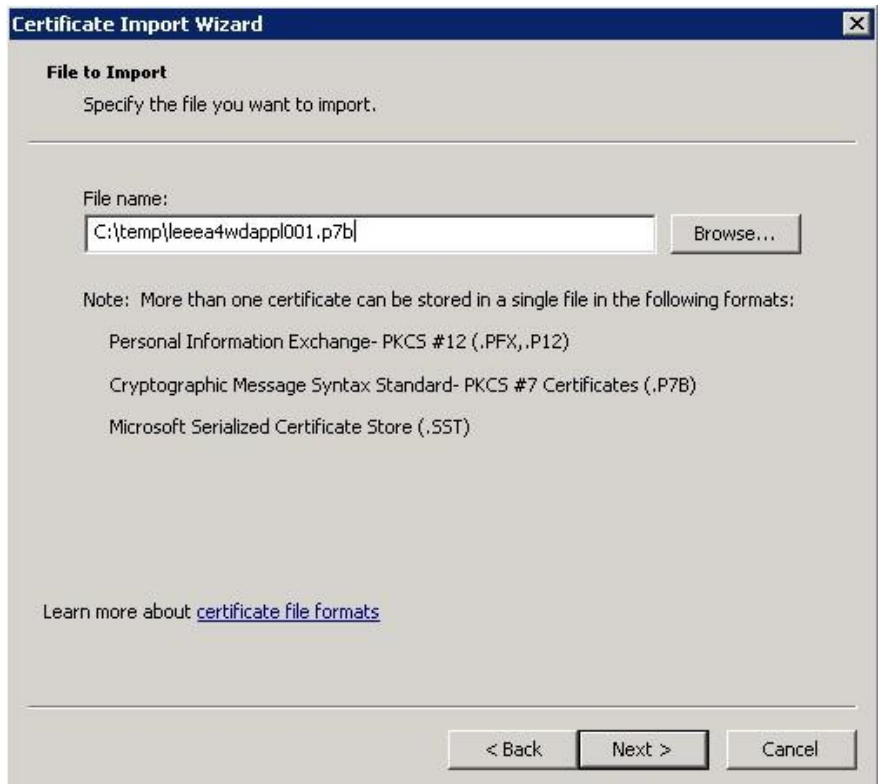

The wizard should have pre-selected **Place all certificates in the following store, Certificate store: Personal**

Click **Next**.

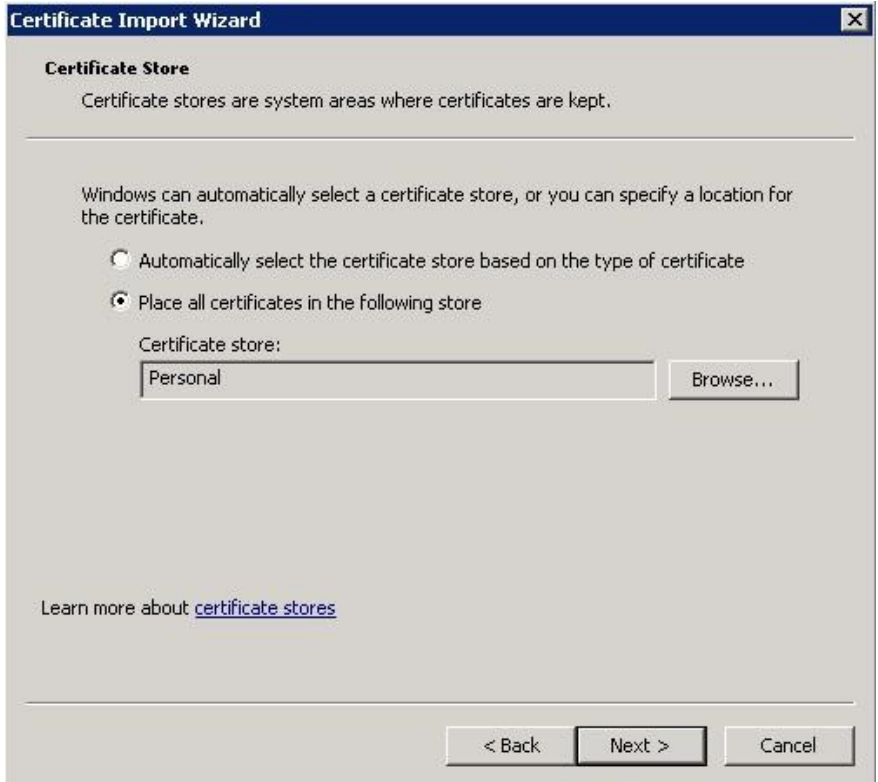

Click **Finish**.

*The import was successful* window should appear.

Click **OK**.

The certificates for the issuing CA and the DoD Root CA 2 should now have been added to the **Certificates** store under the **Trusted Root Certificate Authorities** store of the **Certificates** snap-in.

# **Helpful DoD links:**

Guidance to "Obtain and Install a Certificate for the System or Application" can be found at

[http://iase.disa.mil/pki-pke/getting\\_started/Pages/administrators.aspx](http://iase.disa.mil/pki-pke/getting_started/Pages/administrators.aspx)

<https://ee-id-sw-ca-38.csd.disa.mil/ca/ee/ca/>

<https://ca-28.csd.disa.mil/ca/>

<http://iase.disa.mil/pki-pke>

[https://powhatan.iiie.disa.mil/pki-pke/landing\\_pages/downloads/unclass-fouo](https://powhatan.iiie.disa.mil/pki-pke/landing_pages/downloads/unclass-fouo-rg_obtaining_pkicert_dodserver.pdf)[rg\\_obtaining\\_pkicert\\_dodserver.pdf](https://powhatan.iiie.disa.mil/pki-pke/landing_pages/downloads/unclass-fouo-rg_obtaining_pkicert_dodserver.pdf)

# **Helpful Navy links:**

[https://infosec.navy.mil/PKI/server\\_cert\\_request\\_process01\\_11.pdf](https://infosec.navy.mil/PKI/server_cert_request_process01_11.pdf)

<https://infosec.navy.mil/PKI/lra.jsp>